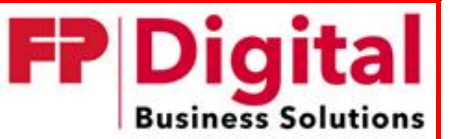

FP Digital Business Solutions GmbH NL Berlin/Brandenburg **Seite 1**

Version: 1.1 gültig ab: 20.11.2021 gültig bis: (ohne Frist) UP.10.010.7‐9.KTDMR

# **Zu beachtende Punkte bei der Registrierung:**

Die Registrierung finden Sie unter www.fp-demail.de im Menüpunkt "De-Mail Konto registrieren".

## **Registrierung Seite 1 Auswahl der Rechtsform**

- 1.) Wählen Sie die Art der Institution aus: Öffentliche Stelle oder Unternehmen.
- 2.) Sollten Sie einen Reseller‐ und/oder Gutscheincode erhalten haben, geben Sie diesen bitte ein.

### **Registrierung Seite 2 Angabe der Stammdaten**

- 3.) Geben Sie im Feld "Name" den Namen Ihrer Institution an.
- 4.) Sollte für Ihre Institution kein Register geführt werden (z.B. Städte), wählen Sie bei der Aus‐ wahl "Art der Registereintragung" den Punkt "kein Register" aus.
- 5.) Achten Sie bei Eingabe der Anschrift darauf, die offizielle Anschrift der Institution anzugeben.

## **Registrierung Seite 3 Auswahl der rechtlichen Vertretung**

- 6.) Als öffentliche Stelle (Stadt, Gemeinde, Amt, Schule, etc.) wählen Sie als juristische Vertre‐ tung bitte zwingend eine natürliche Person aus. Unternehmen können hier auch durch ande‐ re juristische Personen vertreten werden.
	- a. **Natürliche Person:** Sie benötigen die persönlichen Daten des Leiters (Bürgermeister, Landrat, Geschäftsführer etc.) Ihrer Institution. Alternativ kann durch den Leiter der Institution eine dritte Person für die De‐Mail‐Angelegenheiten bevollmächtigt wer‐ den. Der Leiter der Institution oder die bevollmächtigte Person wird identifiziert.
	- b. **Vertretende Institution**: Wird Ihr Unternehmen/ Ihre Institution nicht durch eine na‐ türliche Person sondern durch ein anderes Unternehmen oder eine andere Institution vertreten, kontaktieren Sie bitte den Support unter support@mentana.de.

#### **Registrierung Seite 4 Auswahl Dateneingabemethode rechtl. Vertretung**

7.) Sollten Sie sich mit dem nPA (elektronischer Personalausweis) registrieren, wählen Sie bitte vorzugsweise Personalausweis mittels "AusweisApp" auslesen.

#### **Registrierung Seite 5 Eingabe der Daten der Vertretenden Person**

8.) Geben Sie die **persönlichen** Daten der vertretenden (Bürgermeister, Landrat, Geschäftsführer etc.) oder bevollmächtigten Person, exakt so ein wie diese auch im Personalausweis stehen, ein.